# USER GUIDE ANNUITY TRAINING PLATFORM

# **Reg**Ed

2100 Gateway Centre Blvd., Suite 200 Morrisville, NC 27560 800.334.8322 www.reged.com

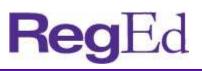

# CONTENTS

| 1.0 Overview                                 | 3  |
|----------------------------------------------|----|
| 2.0 Registration and Login                   | 4  |
| 3.0 Product Training                         | 6  |
| 3.1 Assigned Product Training                | 6  |
| 3.2 Enter Product Code                       | 6  |
| 4.0 Manage My State Suitability Requirements | 7  |
| 5.0 State Annuity Suitability Training       | 8  |
| 6.0 Optional Insurance CE                    | 12 |
| 7.0 My Certificates                          | 16 |
| 8.0 My Account                               | 16 |
| 9.0 Administrative Features                  | 17 |
| 9.1 Producer Lookup                          | 17 |
| 9.2 Reports                                  |    |
|                                              |    |

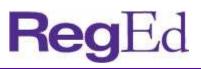

### **1.0 OVERVIEW**

As the leading industry platform with several large carriers, RegEd's Annuity Training Platform is the solution for reducing the annuity training burden and keeping producers focused on selling.

- + Producers are able to easily register and meet multiple carrier requirements on one platform, providing access to state suitability and carrier-specific product training courses.
- + Distributors can see an agent's complete compliance profile for annuities training, including both state suitability requirements and carrier-specific product training.
- + Producers can easily maintain compliance with the state suitability requirements for the states in which they sell annuities. The platform has an extensive rule base to determine reciprocity rules and initial and ongoing training requirements.

The main page of the Annuity Training Platform displays a map of the United States. Hover over each state to view basic annuity training requirements or click on the state to view a more in-depth description of each state's requirements and reciprocity rules.

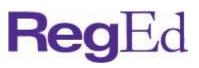

### 2.0 REGISTRATION AND LOGIN

Users self-register on the RegEd Annuity Training Platform.

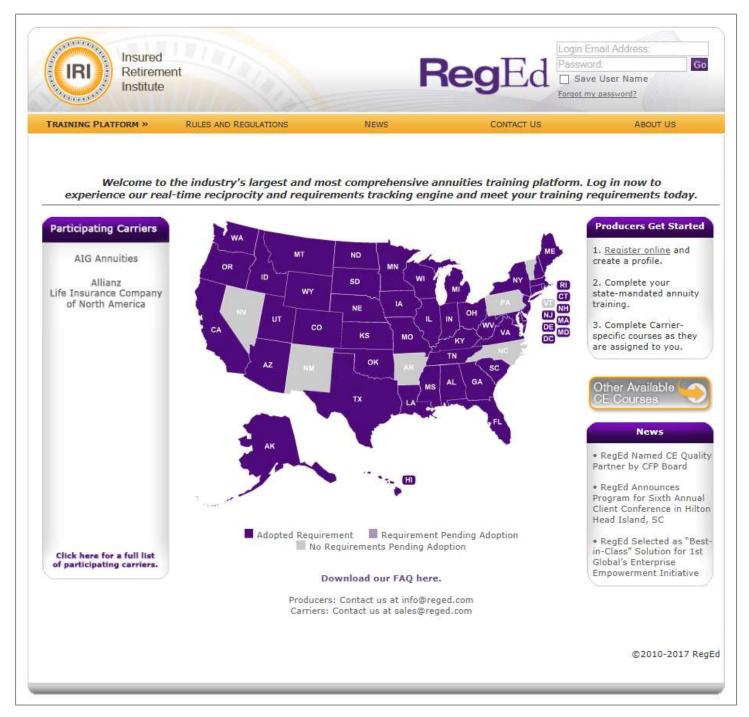

- + Step 1. Users go to <a href="https://www.reged.com/annuities-training-platform/">https://www.reged.com/annuities-training-platform/</a>
- + **Step 2.** Select Register Online on the right under **Producers Get Started**.
- + Step 3. Complete the registration form.

| elf Registratio                                                                                                    | n                                                                      |                              |                                                |                                  |                         |                            |              |   |
|----------------------------------------------------------------------------------------------------|------------------------------------------------------------------------|------------------------------|------------------------------------------------|----------------------------------|-------------------------|----------------------------|--------------|---|
| Login Information                                                                                                    | 1                                                                      |                              |                                                |                                  |                         |                            |              |   |
| The security question                                                                                                    | ons / answers are i                                                    | required to help you         | ı reset you                                    | password, if                     | you forget your p       | assword.                   |              |   |
| *Login Email:                                                                                                    |                                                                        |                              |                                                | Will be used                     | as Login Name an        | d Contact Email            |              |   |
| *Password:                                                                                                    |                                                                        |                              |                                                | (Passwords mu                    | st be at least 8 charac | ters, and contain at least | 2 alphabetic |   |
| *Verify Password:                                                                                                    |                                                                        |                              |                                                | characters and                   |                         |                            |              |   |
| *Security Question                                                                                                    | L: Select Q                                                            | uestion                      |                                                | ~                                | *Answer:                |                            |              |   |
| *Security Question                                                                                                    | 2: Select Qi                                                           | uestion                      |                                                | ~                                | *Answer:                |                            | 1            |   |
| *Security Question                                                                                                    | 3: Select Qi                                                           | uestion                      |                                                | ~                                | *Answer:                |                            |              |   |
|                                                                                                    | (You must :                                                            | select 3 different questions | s and provide 3                                | differ <mark>e</mark> nt answers | which do not match y    | our password.)             |              |   |
|                                                                                                    | 12                                                                     | 2                            |                                                |                                  | 33                      | N 13                       |              |   |
| Identifying Inform                                                                                                    | nation                                                                 |                              |                                                |                                  |                         |                            |              |   |
| We require your So                                                                                                    | cial Security Numb                                                     | er and Date of Birth         | to process                                     | your CE as pe                    | r state requirem        | ents.                      |              |   |
| Prefix:                                                                                                    |                                                                        | $\sim$                       |                                                |                                  |                         |                            |              |   |
| *First Name:                                                                                                    |                                                                        |                              | *                                              | Last Name:                       |                         | MI:                        | Sfx:         |   |
| *Social Security #:                                                                                                    |                                                                        |                              |                                                |                                  |                         |                            |              |   |
| *Verify Social Securi                                                                                                    | ty #:                                                                  |                              |                                                |                                  |                         |                            |              |   |
| *Date of Birth:                                                                                                    |                                                                        | <b>~ ~ ~</b>                 |                                                |                                  |                         |                            |              |   |
| *National Producer 1                                                                                                    | Number (NPN):                                                          |                              | O Find                                         | I NPN                            |                         |                            |              |   |
|                                                                                                    |                                                                        |                              | 141                                            | 41<br>41                         |                         |                            |              |   |
| Business Address                                                                                                    |                                                                        |                              |                                                |                                  |                         |                            |              |   |
| *Address Line 1:                                                                                                    |                                                                        |                              |                                                |                                  |                         |                            |              |   |
| Address Line 2:                                                                                                    |                                                                        |                              |                                                |                                  |                         |                            |              |   |
| *City:                                                                                                    |                                                                        |                              | *St                                            | ate: Select a                    | state                   | ✓ * Zip Code:              |              |   |
|                                                                                                    | United States                                                          |                              | ~                                              |                                  |                         |                            |              |   |
| *Country:                                                                                                    |                                                                        |                              | Ext:                                           |                                  |                         |                            |              |   |
| *Country:<br>*Phone:                                                                                                    |                                                                        |                              |                                                |                                  |                         |                            |              |   |
|                                                                                                    |                                                                        |                              |                                                |                                  |                         |                            |              |   |
| *Phone:                                                                                                    |                                                                        |                              |                                                |                                  |                         |                            |              |   |
| *Phone:<br>Fax:                                                                                                    | tion                                                                   |                              |                                                |                                  | 141.100                 |                            |              |   |
| *Phone:<br>Fax:<br>Shipping Informa<br>We require your shi                                                                                         | ipping address to s                                                    | end you your certifi         | , 방영 위험 방송 등 등 등 등 등 등 등 등 등 등 등 등 등 등 등 등 등 등 |                                  | ments.                  |                            |              |   |
| *Phone:<br>Fax:<br>Shipping Informa<br>We require your shi                                                                                         | ipping address to s                                                    | end you your certificent     | , 방영 위험 방송 등 등 등 등 등 등 등 등 등 등 등 등 등 등 등 등 등 등 |                                  | ments.                  |                            |              |   |
| *Phone:<br>Fax:<br>Shipping Informa<br>We require your shi<br>Same as Busines:                                                                     | ipping address to so<br>s Address 〇 I wa                               |                              | , 방영 위험 방송 등 등 등 등 등 등 등 등 등 등 등 등 등 등 등 등 등 등 |                                  | ements.                 |                            |              |   |
| *Phone:<br>Fax:<br>Shipping Informa<br>We require your shi<br>Same as Busines:<br>Home Information                                                 | ipping address to s<br>s Address ①I wa<br>n                            | int to enter different       | Shipping 1                                     | Information                      | ements.                 |                            |              |   |
| *Phone:<br>Fax:<br>Shipping Informa<br>We require your shi<br>(a) Same as Busines:<br>Home Information                                             | ipping address to s<br>s Address ①I wa<br>n                            |                              | Shipping 1                                     | Information                      | ments.                  |                            |              |   |
| *Phone:<br>Fax:<br>Shipping Informa<br>We require your shi<br>Same as Busines:<br>Home Information<br>Same as Busines:                             | ipping address to s<br>s Address ①I wa<br>n                            | int to enter different       | Shipping 1                                     | Information                      | ments.                  |                            |              |   |
| *Phone:<br>Fax:<br>Shipping Informa<br>We require your shi<br>Same as Busines:<br>Home Information<br>Same as Busines:                             | ipping address to so<br>s Address OI wa<br>n<br>s Address OI wa        | ant to enter different       | t Shipping 1<br>t Home Info                    | Information<br>prmation          |                         |                            |              |   |
| *Phone:<br>Fax:<br>Shipping Informa<br>We require your shi<br>(a) Same as Busines:<br>Home Information                                             | ipping address to so<br>s Address OI wa<br>n<br>s Address OI wa        | int to enter different       | t Shipping 1<br>t Home Info                    | Information<br>prmation          |                         |                            |              |   |
| *Phone:<br>Fax:<br>Shipping Informa<br>We require your shi<br>Same as Busines:<br>Home Information<br>Same as Busines:                             | ipping address to so<br>s Address ① I wa<br>n<br>s Address ① I wa<br>[ | ant to enter different       | t Shipping 1<br>t Home Info                    | Information<br>prmation          |                         |                            |              |   |
| *Phone:<br>Fax:<br>Shipping Informa<br>We require your shi<br>(a) Same as Busines:<br>Home Information<br>(a) Same as Busines:<br>Terms of Service | ipping address to so<br>s Address ① I wa<br>n<br>s Address ① I wa<br>[ | ant to enter different       | t Shipping 1<br>t Home Info                    | Information<br>prmation          |                         |                            | Secure       | 4 |

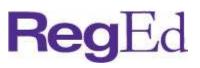

### 3.0 PRODUCT TRAINING

Product training is assigned automatically by a carrier through daily data feeds to RegEd or ordered with a product code by the user. Upon login, the Producer Status page displays all currently assigned and ordered carrier-specific product training. The user is also shown their current annuities state suitability compliance summary. To update RegEd with states the user is licensed in, select Manage My State Suitability Requirements.

#### **3.1 Assigned Product Training**

Assigned product training displays for the user on the main page. Courses are grouped by the carrier and immediately accessible by selecting the Go To Requirement button. Assigned product training courses are also accessible from the left frame menu, grouped by Carrier name.

| Welcome<br>John Smith | Producer Sta          | tus                                    |           |                              |                     |     |
|-----------------------|-----------------------|----------------------------------------|-----------|------------------------------|---------------------|-----|
|                       | Annuities Stat        | te Suitability Con                     | pliance S | Summary                      |                     |     |
| Producer Status       | State                 | Resident?                              | Romit     | irement Met? 🔞               | Course Status       | i   |
| Enter Product Code    | Ohio<br>West Virginia | No<br>Yes                              | N/A -     | Not Required<br>Not Required | Compe status        |     |
| Optional Insurance CE |                       |                                        |           |                              |                     |     |
| My Certificates       | O Manage My St        | ate Suitability Requirer               | nents     |                              |                     |     |
| My Account            |                       |                                        |           |                              |                     |     |
| FAQs                  | Carrier-Specif        | ic Product Traini                      | ng        |                              |                     |     |
| ACME Annuity Product  | Requirement           |                                        |           | Completion Date              | Requirement Status  | E . |
| Training              | ACME Annuity P        | 11111111111111111111111111111111111111 |           |                              |                     |     |
|                       |                       | raining Al <mark>p</mark> ha (ACME     | 7         |                              | Go To Requirement   |     |
|                       | ACME - Product T      | raining Beta (ACME                     | _02)      |                              | O Go To Requirement |     |
|                       | A CME Download T      | raining Gamma (AC                      | ME 02)    |                              | O Go To Requirement |     |

Select a course and an informational service page will display, then select **Proceed** to begin the course. If the carrier has chosen not to display a service page for the course, the course will begin immediately.

Use the buttons (

in the top right to leave the course ( 🔛 ) and return at a later date.

#### **3.2 Enter Product Code**

If a carrier has provided a Product Code (or a Just-In-Time code) to access a course, enter the code to immediately add the course as an available option on the Producer Status homepage. The product code can be entered:

- + in the field within the Carrier-Specific Training section
- by selecting Enter Product Code on the left-side menu and entering the code on that page +

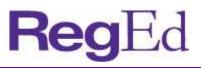

| wr-1                  | Just-In-Time Product Training                                                                                                    |
|-----------------------|----------------------------------------------------------------------------------------------------|
| Welcome<br>John Smith | Please supply the Product Code provided by your carrier below.                                                                                                    |
| Producer Status       | After you supply the Product Code your assigned carrier-specific requirement(s) will appear on your Producer Status page to complete. If you do not complete the assigned carrier-specific requirement(s), you may come back and re-enter the Product Code provided at any time to access the requirement(s) again. |
| Enter Product Code    | Your carrier will be notified of the status of your completion(s).                                                                                                    |
| Optional Insurance CE | *Product Code: ACME Training                                                                                                    |
| My Certificates       |                                                                                                    |
| My Account            | O Submit                                                                                                    |

After selecting **Submit**, you are returned to the Producer Status page and the new course is listed under the program status grid under Carrier-Specific Product Training.

# 4.0 MANAGE MY STATE SUITABILITY REQUIREMENTS

Users are able to indicate in which states they are licensed. This allows the ATP platform to help the user stay up-todate on training requirements.

| Welcome<br>John Smith | Producer Sta              | tus                      |                                          |                                       |  |
|-----------------------|---------------------------|--------------------------|------------------------------------------|---------------------------------------|--|
|                       | Annuities Stat            | e Suitability Con        | pliance Summary                          |                                       |  |
| Producer Status       | State                     | Resident?                | Requirement Met? 🔞                       | Course Status                         |  |
| Enter Product Code    | Ohio<br>West Virginia     | No<br>Yes                | N/A - Not Required<br>N/A - Not Required |                                       |  |
| Optional Insurance CE |                           |                          |                                          |                                       |  |
| My Certificates       | O Manage My Sta           | ate Suitability Requiren | nents                                    |                                       |  |
| My Account            |                           |                          |                                          |                                       |  |
| AQs                   | Carrier-Specif            | ic Product Traini        | ng                                       |                                       |  |
| CME Annuity Product   | Requirement               |                          | Completion Dat                           | e Requirement Status                  |  |
| raining               | ACME Annuity P            |                          |                                          |                                       |  |
|                       | discussion and the second | raining Alpha (ACME      |                                          | <ul> <li>Go To Requirement</li> </ul> |  |
|                       | ACME - Product T          | raining Beta (ACME_      | .02)                                     | <ul> <li>Go To Requirement</li> </ul> |  |
|                       | ACME - Product T          | raining Gamma (ACI       | ME_03)                                   | <ul> <li>Go To Requirement</li> </ul> |  |

Select the Manage My State Suitability Requirements button on the Producer Status page.

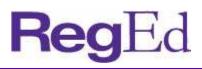

|      | RegEd                                    |                                                                                                    |                                 |  |  |  |  |  |  |
|------|------------------------------------------|----------------------------------------------------------------------------------------------------|---------------------------------|--|--|--|--|--|--|
| MENU | Welcome<br>John Smith                    | Annuities State Suitability Product Training<br>Manage Annuities Product Training Requirements<br>Please indicate the state(s) where you sell or plan to sell annuity pro |                                 |  |  |  |  |  |  |
|      | Producer Status<br>Enter Product Code    | Delete? State<br>Alabama<br>O Add a New State                                                                                                    | Resident?                       |  |  |  |  |  |  |
|      | Optional Insurance CE<br>My Certificates | Once your states have been indi      Save                                                                                                    | cated, select Save to continue. |  |  |  |  |  |  |
|      | My Account<br>FAQs                       |                                                                                                    |                                 |  |  |  |  |  |  |

- + Use the checkbox under the **Delete** column, then click **Save** to remove a state in which you are no longer licensed.
- + Use the checkbox under the **Resident** column, then select **Save** to indicate you have a resident license in the state.
- + Select the **Add a New State** button to include additional states in which you are licensed.
- + Enter additional information as required by some states in order to ensure training recommendations are accurate.

### **5.0 STATE ANNUITY SUITABILITY TRAINING**

Users are able to gain access to RegEd's annuities suitability courses designed to meet state training requirements. The user is able to order insurance CE credit(s) with the courses. Course completions are reported to participating carriers on RegEd's Annuity Training Platform.

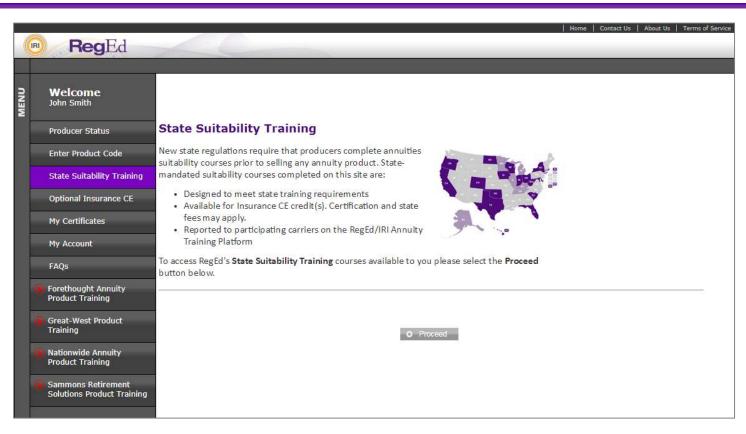

Reg

#### Select **Proceed** to continue to the My Courses page.

| Active Courses Course History                                                                                                    |                                                                          |                                      |                        |      |
|----------------------------------------------------------------------------------------------------|--------------------------------------------------------------------------|--------------------------------------|------------------------|------|
| rder Instructions:                                                                                                    |                                                                          |                                      |                        |      |
|                                                                                                    |                                                                          | d CE Credit but                      | ton to view the course |      |
| o order new courses or additional CE credits, please clic                                                                                                    | k the Select New Courses an                                              | a ce create bot                      | ton to non the ourse   | s an |
| E credits available to you.                                                                                                    |                                                                          |                                      |                        | s an |
| E credits available to you.<br>o access a course that has already been ordered, please                                                                                                    | select the corresponding Go T                                            | f <b>o Course</b> butto              | n below.               |      |
| E credits available to you.                                                                                                    | select the corresponding Go T                                            | f <b>o Course</b> butto              | n below.               |      |
| E credits available to you.<br>o access a course that has already been ordered, please<br>efore you take the exam, please check the pop-up block<br>operience problems completing the exam. | select the corresponding Go T                                            | f <b>o Course</b> butto              | n below.               |      |
| E credits available to you.<br>o access a course that has already been ordered, please<br>efore you take the exam, please check the pop-up block<br>operience problems completing the exam. | e select the corresponding <b>Go T</b><br>ker in your browser and ensure | To Course butto<br>this website is a | n below.               |      |

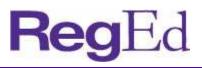

#### A. Active Courses

Active Courses shows the courses the user has already ordered. If no courses have been ordered, this area will be blank.

#### **B.** Course History

The **My Courses** page allows the user to view their course history and access course completion certificates.

- C. Select New Courses and CE Credit Select this option to begin ordering a course(s).
- D. Order Additional Insurance Credit

Select this button to order additional CE credit for a course that has already been completed. Note that additional CE orders are subject to state regulations; some states do not allow CE to be ordered after a course has already been completed.

#### E. Courses Ordered

Courses already ordered or in progress are displayed here with an option on the right to Go To Course.

Click on Select New Courses and CE Credit to order state annuity suitability training courses.

| (R)     | RegEd                                                                                                    |
|---------|----------------------------------------------------------------------------------------------------|
| Product | Training & CE Options                                                                                                    |
|         | Do you want to receive CE credit(s), where available, with your Product Training completion(s)?<br>I want to receive CE credit(s) with my Product Training completion(s)<br>I DO NOT want to receive CE credit(s) with my Product Training completion(s) |
|         | Warning! Ordering CE after the course is completed is NOT allowed for most states.  O Proceed O Cancel                                                                                                    |

Select whether you want to order CE with your course and then select Proceed.

The next page displays state specific CE information. Review the information, scroll to the bottom and select Proceed.

### User Guide | Style Guide

| <b>Reg</b> Ed |
|---------------|
|---------------|

|                                                                                                    |                                                                                                    | Home   Contac                         | t Us   About Us   Terms of Service | Logout         | (Logged in as John Smith |
|----------------------------------------------------------------------------------------------------|----------------------------------------------------------------------------------------------------|---------------------------------------|------------------------------------|----------------|--------------------------|
| rify Information                                                                                                    |                                                                                                    |                                       |                                    |                |                          |
| se verify your order below.                                                                                                    |                                                                                                    |                                       |                                    |                |                          |
| en you have verified your order and info                                                                                                    | ormation, select the Complete Ye                                                                                                    | our Order button below.               |                                    |                |                          |
| m                                                                                                    |                                                                                                    | Credits                               | Item Price                         | 1              | Remove Item              |
| C Suitability in Annuity Transactions M                                                                                                    |                                                                                                    |                                       |                                    | \$0.00         | O Remove                 |
| nuities State Suitability Approved In: Al<br>Producer CE Credit for Louisiana                                                                                         | <u>_, LA</u>                                                                                                    | 4.0 Annuities                         |                                    | to oo          | -                        |
| Producer CE Credit for Louisiana                                                                                                    |                                                                                                    | ClearCert<br>Annuities<br>Approved    |                                    | \$0.00         | Remove                   |
| CE Credit for Alabama<br>Alabama State Fee                                                                                                    |                                                                                                    | 4.0 General<br>ClearCert<br>Annuities |                                    | \$0.00<br>0.00 | O Remove                 |
|                                                                                                    |                                                                                                    | Approved                              | Grand Total:                       | \$0.00         |                          |
| rovide State Required Informati<br>he following information is required to<br>* Social Security Number:                                                               |                                                                                                    | E credits that you are ordering.      |                                    |                |                          |
| and a second second second second second second second second second second second second second second second                                                        |                                                                                                    |                                       |                                    |                |                          |
| * National Producer Number(NPN):                                                                                                    | 01010101                                                                                                    | ♥ Edit                                |                                    |                |                          |
| and a second second second second second second second second second second second second second second second                                                        | 01010101<br>License Type:                                                                                                    | o Edit                                |                                    |                |                          |
| and a second second second second second second second second second second second second second second second                                                        |                                                                                                    | © Edit                                |                                    |                |                          |
| * National Producer Number(NPN):                                                                                                    | License Type:                                                                                                    |                                       |                                    |                |                          |
| * National Producer Number(NPN):<br>* Louisiana License Number:                                                                                                    | License Type: Producer                                                                                                    | License Lookup<br>License Lookup      |                                    |                |                          |
| * National Producer Number(NPN):<br>* Louisiana License Number:<br>* Alabama License Number:                                                                          | License Type:         Producer         Producer         Image: Completion of the completion of the co | License Lookup<br>License Lookup      |                                    |                |                          |
| * National Producer Number(NPN):<br>* Louisiana License Number:                                                                                                    | License Type:<br>Producer<br>Producer<br>Report completions to Clear<br>Produces                                                                                                    | License Lookup<br>License Lookup      |                                    |                |                          |
| <ul> <li>* National Producer Number(NPN):</li> <li>* Louisiana License Number:</li> <li>* Alabama License Number:</li> <li>rovide Email and Delivery Addre</li> </ul> | License Type:<br>Producer<br>Producer<br>Report completions to Clear<br>Produces                                                                                                    | License Lookup<br>License Lookup      |                                    |                |                          |

CE credit will be ordered with the appropriate Annuity course for each state the user has entered on the Producer Page through **Manage My State Suitability Requirements**. Review and confirm the information on the page, then select **Submit Your Order**. The user is then required to enter credit card information to pay any applicable fees. The user can then complete the course order by selecting **Submit Your Order** on the bottom of the page. The user is returned to the My Courses page and the new course is available to begin via the **Go To Course** link.

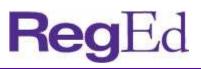

# **6.0 OPTIONAL INSURANCE CE**

The optional insurance CE catalog allows the user access to RegEd's insurance course catalog. The user is able to order insurance courses and CE in various states. RegEd rosters the CE completion to the state(s) automatically once the course is complete. Upon selecting the Optional Insurance CE menu item, the user is taken to the My Courses page, showing any ordered courses or courses already in progress.

+ Click Select New Courses and CE Credit button to begin.

| RegEd                                                                                                    |                                       | Home   Contact Us   About Us   Logout   (Logged in as ] | ) Trax |
|----------------------------------------------------------------------------------------------------|---------------------------------------|---------------------------------------------------------|--------|
| My Courses                                                                                               |                                       |                                                         |        |
| Active Courses Course History                                                                            |                                       |                                                         |        |
| Order Instructions:                                                                                      |                                       |                                                         |        |
| To order new courses or additional CE credits, please click the Select New Courses and CE Credit but     | on to view the courses and CE credits | available to you.                                       |        |
| To access a course that has already been ordered, please select the corresponding Go To Course button    | below.                                |                                                         |        |
| Before you take the exam, please check the pop-up blocker in your browser and ensure this website is all | lowed, otherwise you may experience   | problems completing the exam.                           |        |
| Select New Courses and CE Credit     Order Additional Insurance Credit                                   |                                       |                                                         |        |
| Course Name<br>State or Professional Designation CE Status                                               | Course Status                         | Course Completion Date                                  |        |
|                                                                                                    |                                       |                                                         |        |

+ Select the radio button for "I want to receive Insurance and/or Professional Designation CE Credits" to choose a course that offers continuing education credits.

| <b>Reg</b> Ed                 |                                                                                                    | 🕻 Trax |
|-------------------------------|----------------------------------------------------------------------------------------------------|--------|
| (i) Select Your License >>    | Choose Courses / CE Place Your Order                                                                                                    |        |
| Insurance and/or              | Professional Designation CE Options                                                                                                    |        |
| Do you want to receive Insu   | rance and/or Professional Designation CE Credits?                                                                                                    |        |
|                               | <ul> <li>I want to receive Insurance and/or Professional Designation CE Credits</li> <li>I DO NOT want to receive Insurance and/or Professional Designation CE Credits</li> </ul>                                                                                                    |        |
| specific product Training an  | der insurance and/or professional designation CE credit, choose the state(s) and/or professional designation(s) below. To receive state<br>d/or Long Term Care/Partnership Training credits, choose the appropriate state(s) and look for the courses that meet these requirements<br>paking all of your select <b>Encred</b> . |        |
| State Selections:             |                                                                                                    |        |
| Select State 🔻                |                                                                                                    |        |
| Select your Professio         | nal Designations:                                                                                                    |        |
| CFP                           |                                                                                                    |        |
| CPCU                          |                                                                                                    |        |
| CPE                           |                                                                                                    |        |
| IMCA(CIMA/CIMC/CPW/           | 0                                                                                                    |        |
| PACE                          | N                                                                                                    |        |
|                               | er the course is completed is NOT allowed for most states.                                                                                                    |        |
| If a State or Professional De | er the course is completed is NOT allowed for most states.<br>highation is selected, at least ONE inclusion per State / Professional Designation is required to proceed. Select ANY to see all courses<br>tes(s) / Professional Designation(s).                                                                                 |        |
| O Proceed O Cancel            | -                                                                                                    |        |

- + Select a state for CE credit from the dropdown option that appears. Multiple states can be chosen by selecting additional states from subsequent dropdown lists.
- + Select a specific type of CE credit (annuity, ethics, long term care, etc.) as a filter to only display courses that satisfy this credit type. The list of credit types is only available after selecting a state from the drop down as each state may have approved different RegEd courses for different types of CE credit. The user may select any combination of checkboxes.

CFP CPCU CPE

| ser Guide                       | St            | yle Guid                                                                             | e                                                                                                    |                            |                                       | Re                               | <b>g</b> Ed                                  |
|---------------------------------|---------------|--------------------------------------------------------------------------------------|----------------------------------------------------------------------------------------------------|----------------------------|---------------------------------------|----------------------------------|----------------------------------------------|
| <b>Reg</b> Ed                   |               | 1                                                                                    |                                                                                                    |                            |                                       | Home   Contact Us   About Us   L | Logout   (Logged in as John Smith)<br>O Trax |
| (1) Select Your Licens          | e »           | Choose Courses /                                                                     | CE Place Your Order                                                                                                    |                            |                                       |                                  |                                              |
| Insurance and                   | or Pr         | ofessional De                                                                        | signation CE Options                                                                                                    |                            |                                       |                                  |                                              |
| Order Instructions:             | (<br>To order | I want to receive<br>I DO NOT want to<br>r insurance and/or p<br>or Long Term Care/F | onal Designation CE Credits?<br>Insurance and/or Professional Desig<br>o receive Insurance and/or Professio<br>professional designation CE credit, cl<br>Partnership Training credits, choose<br>ction, select <b>Proceed</b> . | nal Designation CE Credits |                                       |                                  |                                              |
| State Selections:               |               |                                                                                      |                                                                                                    |                            |                                       |                                  |                                              |
| Alabama 🔹                       | U             | (Requirements)                                                                       | Annuity (28)                                                                                                    | Bridge (2)                 | Ethics (22)                           |                                  |                                              |
|                                 |               |                                                                                      | Flood (10)                                                                                                    | Life and Health (113)      | Long Term Care and<br>Partnership (6) |                                  |                                              |
|                                 |               |                                                                                      | Property and Casualty (75)                                                                                                    | Any (205)                  |                                       |                                  |                                              |
| Select State  Select your Profe | 15            | l Designations:                                                                      |                                                                                                    |                            |                                       |                                  |                                              |

| IMCA(CIMA/CIMC/CPWA)                                                               |  |
|------------------------------------------------------------------------------------|--|
| D PACE                                                                             |  |
| Warning! Ordering CE after the course is completed is NOT allowed for most states. |  |

If a State or Professional Designation is selected, at least ONE inclusion per State / Professional Designation is required to proceed. Select ANY to see all courses offered for the selected States(s) / Professional Designation(s).

O Proceed O Cancel

- Select any applicable professional designations for CE credit using the checkbox. +
- Select **Proceed** to view a list of available courses. +

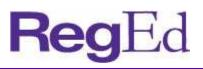

Review the list of available courses. The list of courses is sorted by the type of CE each course offers. Any courses that satisfy all of the pre-selected CE types are listed first, then the list is broken down by the CE type each available course offers.

If multiple states are selected, the results will list courses that satisfy CE requirements in all chosen states first. The results display a header in purple at the top of each section indicating what state and CE type the courses in the section satisfy.

| Re                                                    | egEd                                                                                                    | Home   A                                                                  | Contact Us   About Us   Logout   (Logged in as John Smith) |
|-------------------------------------------------------|----------------------------------------------------------------------------------------------------|---------------------------------------------------------------------------|------------------------------------------------------------|
| <li>Selection</li>                                    | ect Your License O Choose Courses / CE >> Place Your Order                                                                             |                                                                           |                                                            |
| Availa                                                | able Courses and CE Credit                                                                                                    |                                                                           |                                                            |
| To receiv<br>Proceed                                  | ve credit you must select $\mathbf{Add}$ for the credits desired. If no credits appear, the courses you have $\mathbf{d}_{\mathbf{c}}$ | completed or ordered are not approved for that state or professional desi | gnation. To review your completed order, select            |
| Search                                                | Titles Within List O S                                                                                                    | search                                                                    |                                                            |
| O Man                                                 | nage My Selection                                                                                                    |                                                                           |                                                            |
| >> <u>AL: E</u><br>>> <u>AR: E</u><br>>> <u>AL: E</u> |                                                                                                    | eneral, L&H, P&C, Other.                                                  | Bottom                                                     |
| Add Cou                                               |                                                                                                    |                                                                           | Course Rating Price                                        |
|                                                       | id State or Professional Designation CE<br>L: Ethics + AR: Ethics (16)                                                                 |                                                                           |                                                            |
|                                                       | Walk through the Ethical Insurance Practice (302)                                                                                      |                                                                           | \$0.00                                                     |
|                                                       | Producer CE Credit for Arkansas<br>Arkansas State Fee                                                                                  | 3.0 Ethics                                                                | \$0.00<br>\$0.00                                           |
|                                                       | CE Credit for Alabama<br>Alabama State Fee                                                                                             | 3.0 Ethics                                                                | \$0.00<br>\$0.00                                           |
| 📄 Adv                                                 | Ivanced Concepts in Anti-Money Laundering Compliance (eLIACA) 🕥                                                                        |                                                                           | \$0.00                                                     |
|                                                       | Producer CE Credit for Arkansas<br>Arkansas State Fee                                                                                  | 3.0 Hours                                                                 | \$0.00<br>\$0.00                                           |
|                                                       | CE Credit for Alabama<br>Alabama State Fee                                                                                             | 3.0 Ethics                                                                | \$0.00<br>\$0.00                                           |
| DO DO                                                 | DL Fiduciary Standard in Retirement Accounts (475)                                                                                     |                                                                           | \$0.00                                                     |
|                                                       | Producer CE Credit for Arkansas<br>Arkansas State Fee                                                                                  | 3.0 Ethics                                                                | \$0.00<br>\$0.00                                           |
|                                                       | CE Credit for Alabama<br>Alabama State Fee                                                                                             | 3.0 Ethics                                                                | \$0.00<br>\$0.00                                           |
| ETH                                                   | HICS: DO NO HARM (20W)                                                                                                    |                                                                           | \$0.00                                                     |
|                                                       | Producer CE Credit for Arkansas<br>Arkansas State Fee                                                                                  | 4.0 Ethics                                                                | \$0.00<br>\$0.00                                           |
|                                                       | CE Credit for Alabama                                                                                                    | 4.0 Ethics                                                                | \$0.00                                                     |

- + Select the checkbox next to each course needed. The CE Credit box for each will be automatically selected to order CE for the course. The list shows the cost of the course (if applicable), the cost of the CE certification (if applicable) and the state fees (if applicable).
- + Select Manage My Selection to modify the search criteria and search again.
- + Scroll to the bottom and Select **Proceed** after choosing all desired courses to continue to a page detailing the specific state requirements for CE.

|                                     | Home   Contact Us   About Us   Logout   (Logged in as John Smith                                                                                                    |
|-------------------------------------|----------------------------------------------------------------------------------------------------|
| <b>Reg</b> Ed                       | O Trax                                                                                                    |
| 15                                  | ise 🤣 Choose Courses / CE 🕘 Place Your Order »                                                                                                    |
|                                     |                                                                                                    |
| State, Profess                      | ional Designation and Product Training Requirements                                                                                                    |
| STOP! Importa                       | ant CE Information. Action May Be Required. Please Read. 😄                                                                                                    |
| The following is a list completion. | of testing requirements for the states and professional designations that you selected. Read these testing requirements carefully as non-compliance may delay or prevent your receipt of a certificate of                                                                                                    |
| Alabama    Arkansas                 |                                                                                                    |
| After reading all of th             | ne information below, select the <b>Proceed</b> button at the bottom of the screen.                                                                                                    |
|                                     | Bottom                                                                                                    |
| Alabama:                            | http://www.aldoi.gov State Insurance CE Requirements                                                                                                    |
| Alabama:                            | Department of Insurance<br>201 Monroe St.<br>Suite 502<br>Montgomery, AL 36104<br>phone (334) 269-3550<br>fax (334) 240-3282<br>Insdept/dinsurance,alabama.gov                                                                                                    |
| Format:                             | Internet Approved.                                                                                                    |
|                                     | Examination must be a closed book exam and must remain sealed and/or must not be viewed until examinee is in the presence of the proctor.                                                                                                    |
| State Fees:                         | \$1.00 per course credit hour.                                                                                                    |
| Proctor:                            | The proctor must be a disinterested third party, with a minimum age of 18 years, who can be any person except for family members or individuals who have a financial interest in the success of the student taking the examination. Co-worker proctors must not be above or below in the students line of supervision. |
| Affidavit:                          | The examinee and monitor/proctor must complete the electronic affidavit form online upon entry of the examination section and certify the information and procedures upon completion of the exam.                                                                                                    |
| Processing:                         | You may retrieve your certificate at www.reged.com/Certificates. Retain your certificates for your records and for your license renewal process. In addition, we will notify the state of your successful completion. This state notification process occurs each business day.                                        |
|                                     | Please Note: Time of course completion is recorded under Eastern Standard Time.                                                                                                    |
| Notes:                              | IMPORTANT CE NOTICE: The completion date that appears on your certificate of completion and course credit reporting roster will be the date that all state requirements are met. The requirements include: CE order, successful exam completion, and submission of a monitor/proctor affidavit.                        |
|                                     | Approvals for insurance CE are subject to change. Before completing your course, please ensure that the credits for which the course is approved have not changed.                                                                                                    |
|                                     | Users must select to receive insurance CE credit at the time of course order. Upon entry of the examination, the examinee will have 24 hours to complete the examination. After the 24 hour period, you will have to restart the examination process.                                                                  |
|                                     | To view your Long Term Care Product Training requirements by state, click HERE.                                                                                                    |

- + Read the state information carefully to ensure compliance with each state's rules and regulations regarding CE completion. If multiple states were selected, the page details information for each state's requirements.
- + Select **Proceed** at the bottom of the page.

| BegEl                                                                |                                                         |               | Home   Contact U       | Js   About Us   Logout   (Logged in as John Smith) |
|----------------------------------------------------------------------|---------------------------------------------------------|---------------|------------------------|----------------------------------------------------|
| RegEd                                                                |                                                         |               |                        | 🔿 Trax                                             |
| Select Your License      Choose Courses / CE     Select Your License | ace Your Order »                                        |               |                        |                                                    |
| Verify Information                                                   |                                                         |               |                        |                                                    |
| Please verify your order below. To add more courses or cr            | edits, select the Add More Courses and CE Credits butto | on below.     |                        |                                                    |
| When you have verified your order and information, select            | the Submit Your Order button below.                     |               |                        |                                                    |
| O Add More Courses and CE Credits                                    |                                                         |               |                        |                                                    |
| Item                                                                 | Credits                                                 | Course Rating | Item Price             | Remove Item                                        |
| A Walk through the Ethical Insurance Practice (302) 🧿                |                                                         |               | - Mi                   | \$0.00 O Remove                                    |
| CE Credit for Alabama<br>Alabama State Fee                           | 3.0 Ethics                                              |               |                        | \$0.00 © Remove<br>\$0.00                          |
| Producer CE Credit for Arkansas<br>Arkansas State Fee                | 3.0 Ethics                                              |               |                        | \$0.00 © Remove<br>\$0.00                          |
| DOL Fiduciary Standard in Retirement Accounts (475) 🕒                |                                                         |               |                        | \$0.00 O Remove                                    |
| CE Credit for Alabama<br>Alabama State Fee                           | 3.0 Ethics                                              |               |                        | \$0.00 O Remove<br>\$0.00                          |
| Producer CE Credit for Arkansas<br>Arkansas State Fee                | 3.0 Ethics                                              |               |                        | \$0.00 O Remove<br>\$0.00                          |
|                                                                      |                                                         |               | Grand Total:           | \$0.00                                             |
|                                                                      |                                                         |               |                        |                                                    |
|                                                                      |                                                         | *             | Denotes required field |                                                    |
| Provide State Required Information                                   |                                                         |               |                        |                                                    |
| The following information is required to properly proces             | s the Insurance CE credits that you are ordering.       |               |                        |                                                    |
| * Social Security Number: -                                          | -                                                       |               |                        |                                                    |
| * National Producer Number(NPN):                                     | Find NPN                                                |               |                        |                                                    |
| License Type:                                                        |                                                         |               |                        |                                                    |
| * Alabama License Number: Producer                                   | License Lookup                                          |               |                        |                                                    |
| * Arkansas License Number: Producer                                  | License Lookup                                          |               |                        |                                                    |
| Provide Email and Delivery Address                                   |                                                         |               |                        |                                                    |
| Note: Email Address and Delivery Address is per your F               | Profile Address                                         |               |                        |                                                    |
| * Email Address:                                                     |                                                         |               |                        |                                                    |
| * Address 1:                                                         |                                                         |               |                        |                                                    |

- + Enter personal information required to complete the CE order then select **Submit Your Order** at the bottom of the page.
- A credit card payment screen will appear next. Enter valid credit card information and select Submit Your
   Order at the bottom of the page to complete your course CE order. The user will then move back to the My
   Courses page with the new insurance course(s) available to begin.
- + RegEd rosters the CE to the appropriate state upon completion of each course where CE credit was ordered.

# 7.0 MY CERTIFICATES

The My Certificates page lists any completed CE, the date completed and a link to download the certificate of completion.

# 8.0 MY ACCOUNT

The My Account page allows the user to update personal information saved in RegEd, such as login security questions, national producer number, business address and home address. This page also displays order history and allows the user to view receipts from past orders.

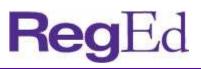

# **9.0 ADMINISTRATIVE FEATURES**

#### 9.1 Producer Lookup

Administrative users are able to look up an individual producer by a combination of name and national producer number or name and social security number. Administrators are able to lookup producers that have accessed or completed their firm's product training.

| 1                      | Producer Status                                        |   |
|------------------------|--------------------------------------------------------|---|
| Welcome<br>Karen Jones | Please enter the producer's identification information | 1 |
| Producer Admin Status  | First Name 2                                           |   |
| ReportTrax             | National Producer Number       Social Security Number  |   |
| My Account             | O Search                                               |   |

- + Step 1: Select Producer Admin Status.
- + Step 2: Enter the producer's First Name, Last Name, and National Producer Number or Social Security Number.
- + Step 3: Select Search.

|      | RegEd                  | -                  |            |           |                          |                        |
|------|------------------------|--------------------|------------|-----------|--------------------------|------------------------|
|      |                        |                    |            |           |                          |                        |
| -    |                        | Search             | Results    |           |                          |                        |
| MENU | Welcome<br>Karen Jones | 256204945532724245 | n Results  |           |                          |                        |
| 2    |                        | Action             | First Name | Last Name | National Producer Number | Social Security Number |
|      | Producer Admin Status  | Q                  | John       | Smith     | 1111111                  | XXX-XX-1111            |
|      | ReportTrax             | 4                  |            |           |                          |                        |
|      | My Account             |                    |            |           |                          |                        |
|      |                        |                    |            |           |                          |                        |
|      |                        |                    |            |           |                          |                        |
|      |                        |                    |            |           |                          |                        |

+ **Step 4:** Select the magnifying glass to view training assignment and completion information for a producer.

| Produc                                  | cer Status                                                           |             |                        |                                                                      | Print Print |
|-----------------------------------------|----------------------------------------------------------------------|-------------|------------------------|----------------------------------------------------------------------|-------------|
| As of: 1/1                              | th (XXX-XX-1111)<br>1/2017 - 8:00 AM (EST)<br>ties State Suitability |             | Immary                 |                                                                      |             |
| State                                   | Resident?                                                            | Requirement | 100 B) 20              | Course Status                                                        |             |
| Ohio                                    | Yes                                                                  | Yes         |                        | Course Completed                                                     |             |
|                                         | itability in Annuity                                                 | Date        |                        | IA, ID, IL, IN, KS, KY, LA, MD,                                      |             |
| Transacti                               | itability in Annuity<br>ions Model Regulation                        | 06/20/2011  | ME, MI, MN, MS, ND, NE | IA, ID, IL, IN, KS, KY, LA, MD,<br>, NH, NJ, OH, OK, OR, RI, SC, SD, |             |
| (390)                                   |                                                                      |             | TN, WA, WI, WV, WY     |                                                                      |             |
| Carrie                                  | r-Specific Product T                                                 | raining     |                        |                                                                      | Ĩ           |
| Require                                 | ament                                                                |             | Completion Date        | Requirement Status                                                   |             |
| ACME A                                  | Annuity Product Train                                                | ing         |                        |                                                                      |             |
| ACME - Product Training Alpha (ACME_01) |                                                                      |             | Not Complete           |                                                                      |             |
| ACME - Product Training Beta (ACME_02)  |                                                                      |             | Not Complete           |                                                                      |             |
|                                         |                                                                      |             |                        |                                                                      |             |

The producer's completion data shows for their resident and non-resident licensed states, state suitability training completion and carrier-specific product training.

#### 9.2 Reports

Administrative users are also able to run reports to view assignments and completions for the firm's product training courses and gather information about the producers taking their courses.

The Reporting home page organizes available reports into sections for each RegEd application. Click on a header to view the available reports for each application.

#### + Carrier Specific Product Training Status

This report displays the status of individuals' assigned product training courses. This report includes the following fields: Name | Producer Email | Producer NPN | Producer SSN | Requirement Name | Requirement | Date Requirement Assigned | Date Complete

+ Producer Information

This report displays user profile information in RegEd.

This report includes the following fields: Prefix | Name | Middle Initial | Suffix | Producer's SSN | Producer's NPN | Business Email | Business Address 1 | Business Address 2 | Business City | Business State | Business Zip | Business Phone | Business Fax

#### + Producer Training Requirements Not Ordered

This report displays users with assigned courses that have not yet been ordered (accessed) by the user. This report includes the following fields: Name | Producer Email | Producer NPN | Producer SSN | Requirement Name | Requirement | Date Assigned | Date Complete

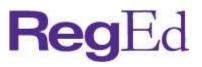

#### + Producer Training Requirements Ordered

This report displays users with an assigned course(s) that have accessed the course(s). This will include users that have completed or partially completed the course.

This report includes the following fields: Name | Producer Email | Producer NPN | Producer SSN | Requirement Name | Requirement | Requirement Date Assigned | Ordered Date | Date Complete

#### + State Suitability Training Completions

This report displays completion information for users that have taken a state suitability course. This report includes the following fields: Name | Producer's Email Address | Producer's NPN | Producer's SSN | Course Title | Course ID | Date Course Completed | State Insurance Credit Requested | Status of CE Credit

Please let us know if you have feedback on how to make this guide more useful.

For any additional questions, comments or requests for changes and enhancements, please contact your RegEd Account Manager.